## **Instructions for Setting Up Your Yeti Microphone and Headphones**

## **Yeti Microphone:**

1. Set up the microphone on your computer table or work station in a location that would keep the microphone within a couple of feet of your speaking voice.

2. Connect the Yeti Microphone to your computer through the use of a USB cord.

- If your device does not have a USB input, you will need to purchase an adapter.
- 3. The red light on your microphone will be flashing when you first plug it in. This is the mute button. Be sure to press the button again to unmute the microphone, and the red light will remain on.
- 4. Open up your Zoom Meetings app.
- 5. Click on your profile button in the upper right hand corner (may show your initials or a photo) and select Settings.
	- The Settings should open a new window with the following headings on the left side: general, video, audio, etc.
- 6. Select the Audio Icon and check to make sure that the Microphone selection is set to "Yeti Stereo Microphone." (See reverse for screen capture).

## **Headphones:**

- 1. Unscrew the gold 1/4" headphone jack to reveal the 1/8" headphone jack.
- 2. Insert the 1/8" headphone jack into your computer or tablet device.
	- If your device does not include a headphone jack input, you will need to purchase an adapter.
- 3. Open up your Zoom Meetings app.
- 4. Click on your profile button in the upper right hand corner (may show your initials or a photo) and select Settings.
	- The Settings should open a new window with the following headings on the left side: general, video, audio, etc.
- 5. Select the Audio Icon and check to make sure that the Speaker selection is set to "Built-in Output." (See reverse for screen capture).

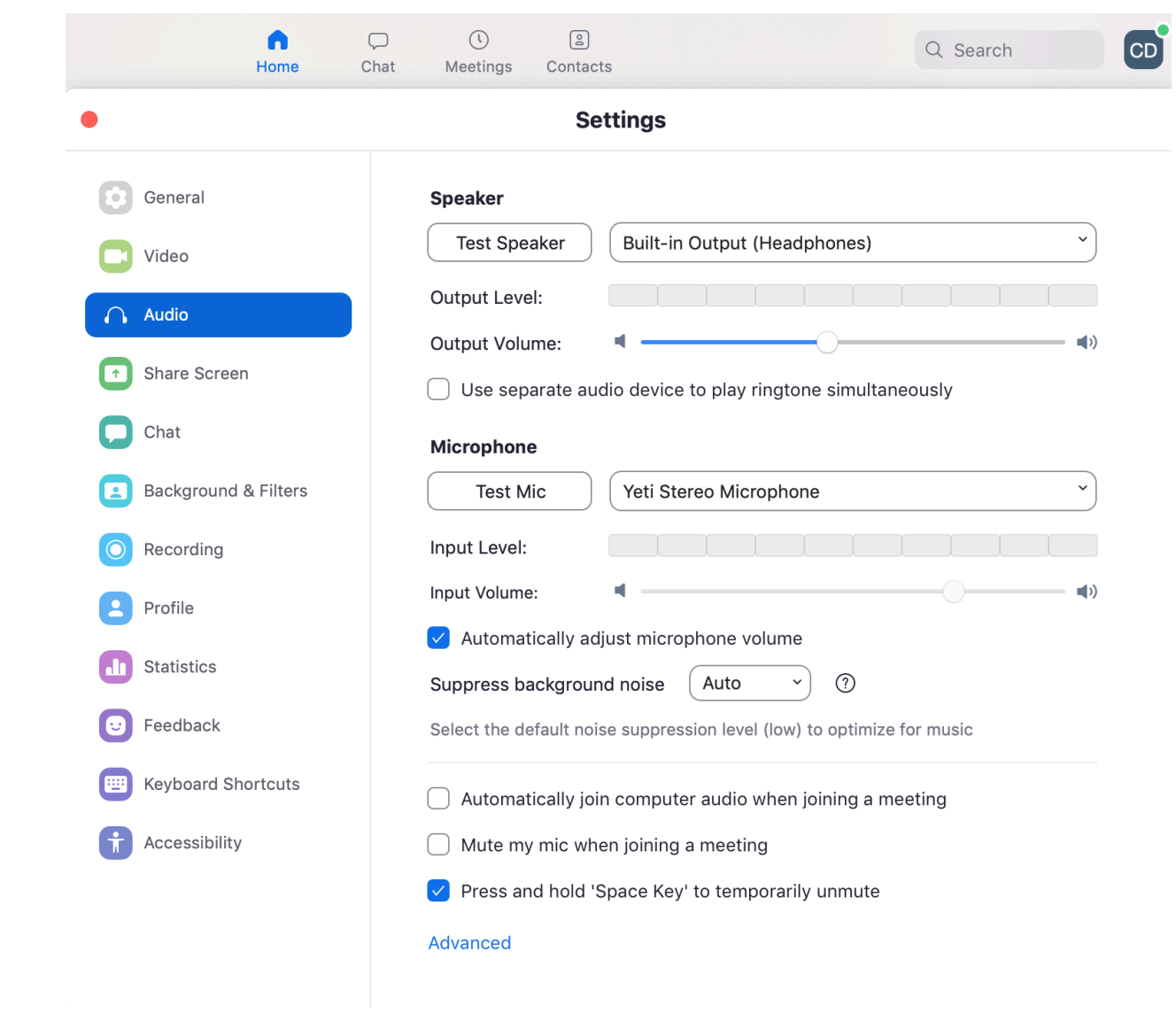